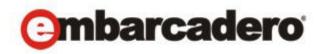

Product Documentation

# ER/Studio® Business Architect

Installation Guide 2nd Edition

Version 1.6.1 Published August 2010

# © 2010 Embarcadero Technologies, Inc. Embarcadero, the Embarcadero Technologies logos, and all other Embarcadero Technologies product or service names are trademarks or registered trademarks of Embarcadero Technologies, Inc. All other trademarks are property of their respective owners.

Embarcadero Technologies, Inc. is a leading provider of award-winning tools for application developers and database professionals so they can design systems right, build them faster and run them better, regardless of their platform or programming language. Ninety of the Fortune 100 and an active community of more than three million users worldwide rely on Embarcadero products to increase productivity, reduce costs, simplify change management and compliance and accelerate innovation. The company's flagship tools include: Embarcadero® Change Manager™, CodeGear™ RAD Studio, DBArtisan®, Delphi®, ER/Studio®, JBuilder® and Rapid SQL®. Founded in 1993, Embarcadero is headquartered in San Francisco, with offices located around the world. Embarcadero is online at www.embarcadero.com.

August 5, 2010

CORPORATE HEADQUARTERS 100 CALIFORNIA STREET 12TH FLOOR SAN FRANCISCO, CALIFORNIA 94111 USA EMEA HEADQUARTERS YORK HOUSE 18 YORK ROAD MAIDENHEAD, BERKSHIRE SL6 1SF, UNITED KINGDOM

ASIA-PACIFIC HEADQUARTERS L7. 313 LA TROBE STREET MELBOURNE VIC 3000

MELBOURNE VIC 3000 AUSTRALIA

# Contents

| Technical Requirements                                            | .4 |
|-------------------------------------------------------------------|----|
| Hardware Requirements                                             | 4  |
| Operating System Requirements                                     | 4  |
| Installing ER/Studio Business Architect                           | .5 |
| Installation Wizard                                               | 5  |
| Upgrading ER/Studio BA                                            | .7 |
| Uninstalling ER/Studio BA                                         | .8 |
| Licensing ER/Studio BA                                            | .8 |
| Registering a Trial or Workstation License at Application Startup | 8  |
| Registering a Workstation License after Application Startup       | 9  |
| Registering by Phone                                              | 9  |
| Registering a Networked License 1                                 | 0  |

# TECHNICAL REQUIREMENTS

Embarcadero Technologies applications are 32-bit applications that run in a Microsoft Windows environment. Before using ER/Studio Business Architect (previously known as EA/Studio), verify that your environment meets the following requirements:

## HARDWARE REQUIREMENTS

The following table outlines the minimum recommended requirements for installing ER/Studio BA:

| Hardware   | Minimum Requirement                                                                |
|------------|------------------------------------------------------------------------------------|
| CPU        | 1.2 GHz                                                                            |
| RAM        | 1 GB MB                                                                            |
| Disk Space | Hard Drive Install 250 MB                                                          |
|            | Storage - Sufficient space for workspaces, which will vary according to complexity |
| Video      | SVGA                                                                               |
|            | High resolution monitor (1024 x 768 or higher) with high color (16-<br>bit)        |
| Media      | DVD or Internet download (www.embarcadero.com)                                     |

### **OPERATING SYSTEM REQUIREMENTS**

ER/Studio Business Architect supports the following operating systems:

- Microsoft Windows<sup>®</sup> XP SP2
- Microsoft<sup>®</sup> Vista <sup>®</sup> 2007
- Microsoft Windows<sup>®</sup> 7

#### Notes

- ER/Studio Business Architect (ER/Studio BA) 1.6.1 is supported on Windows Vista when using the Windows Vista Basic experience. The premium experience, Windows Aero<sup>®</sup>, is not supported for use with ER/Studio BA.
- When installing on Windows 7, you must run the installer in compatibility mode and run the setup executable with the -console parameter. For example, click **Start > Run...** and then enter C:\Downloads\erba161\_021610.exe -console.

# INSTALLING ER/STUDIO BUSINESS ARCHITECT

This guide covers the installation requirements for the Embarcadero Technologies application, ER/Studio® Business Architect 1.6.1. Before you can install any Embarcadero Technologies application, your environment must meet the application's minimum technical requirements. After installation, you must license and register the application.

### INSTALLATION WIZARD

The ER/Studio BA wizard-based installation guides you quickly through the product installation process. This section explains the Installation Wizard and covers some basic decisions you must make during installation. You must have administrative privileges to run the install.

**CAUTION:** If you have a previous version of ER/Studio BA installed (version 1.6 or earlier) it is recommended that you <u>uninstall</u> it before installing ER/Studio BA 1.6.1 However, you can run both versions because the 1.6 version will install in its own directory.

#### **Opening the Installation Wizard**

The ER/Studio BA Installation Wizard automatically starts when you insert your DVD or doubleclick your downloaded executable file. If you are installing from DVD and the installation does not start automatically, start it manually by double-clicking the file setup.exe, at the root of the DVD directory.

**NOTE:** When installing on Windows 7, the installer must be run in Windows XP or Windows Vista compatibility mode.

Once the install starts, there may be a brief period of time when nothing appears to be happening. The runtime environment is being initialized.

#### Welcome Panel

The Welcome panel of the Installation Wizard offers introductory information. Click Next and the Installation Wizard opens the License Agreement panel.

#### Software License and Support Agreement Panel

If you accept ER/Studio BA's Software License and Support Agreement, select I accept the terms in the license agreement and click Next to continue the installation process. If you select I do not accept the terms in the license agreement, the Next button will be grayed out, indicating that the installation of the product cannot continue.

#### **Install Directory Panel**

You can use the default directory, change the existing directory, or create a new directory. Once you have made your selection click Next to advance to the Install Type Panel.

**NOTE:** The default directory is x:\Program Files\Embarcadero\ERStudio Business Architect 1.6.

#### **Install Type Panel**

Specify the type of installation here. There are two installation types:

| Installation Type | Description                                                                                                    |
|-------------------|----------------------------------------------------------------------------------------------------|
| Typical           | This is a complete installation, including all Program Files and Samples Files. You can also install to a different directory.      |
|                   | This is the recommend installation. If you select this option, the Installation Wizard opens the <u>Summary Information panel</u> . |
| Custom            | Lets you specify if you want the Program Files and Sample Files included.                                                           |
|                   | If you select this option, the Installation Wizard opens the <u>Custom</u> .<br><u>Setup Panel</u> .                                |

#### **Custom Setup Panel**

In the Custom Setup panel you specify the files you want to install. Both files are selected by default:

| Feature       | Description                                                                                                    |
|---------------|----------------------------------------------------------------------------------------------------|
| Program Files | All program files associated with ER/Studio BA, including the help files.                                                                                                    |
| Sample Files  | The sample files include ER/Studio <sup>®</sup> models, Microsoft <sup>®</sup><br>Visio Models, Workspace samples, and Comma Separated<br>Values (CSV) data files, and templates. |

Deselect any files you want excluded and click Next for the <u>Summary Information panel</u>.

#### Summary Information Panel

The Summary Information panel summarizes the install information for your selected setup. Once you have reviewed all the summary information, click Install to start the install process.

**NOTE:** The installation may take several minutes. A progress screen displays what files are being installed and the percentage of completion.

#### **Final Panel**

The final panel appears when the Installation Wizard completes your installation. You have two options available to you:

| Option                          | Description                                                                                       |
|---------------------------------|---------------------------------------------------------------------------------------------------|
| Show Release Notes              | The Release Notes for the application opens in a separate HTML browser window.                    |
| Launch Embarcadero ER/Studio BA | Click this option to automatically open<br>the ER/Studio BA application when<br>you click Finish. |

Select one or more of the available options and click Finish. ER/Studio BA opens if the open option is selected. A command is placed on the Start menu and an ER/Studio BA shortcut icon is placed on your desktop.

For more information, see:

Upgrading ER/Studio BA

Uninstalling ER/Studio BA

Licensing ER/Studio BA

# Upgrading ER/Studio BA

If you have an existing version of EA/Studio (renamed to ER/Studio Business Architect), the new 1.6 version will install to a new directory labeled ER/Studio Business Architect 1.6.1 by default. The previous version of EA/Studio, installed to the x:\Program Files\Embarcadero\EAStudioX.X directory, can be run separately.

- **NOTE:** The setup program looks for existing user preferences previously set on the machine. These settings are automatically applied to the new installation configuration.
- **CAUTION:** If you have installed the newer version of ER/Studio BA, your workspaces must be upgraded before they can be used. Therefore, it is not recommended to keep both versions on your computer as workspace files are not always compatible.

# UNINSTALLING ER/STUDIO BA

To uninstall, use Microsoft's Add or Remove Programs option to remove the application. This opens the InstallShield Wizard for uninstalling the application. You have the option on the **Remove Preferences** panel to remove all preference data from your computer. If you choose to leave the preferences, they will be used for future installs.

The workspaces and all user-created projects, models, diagrams, and elements are not uninstalled. These workspaces typically reside in a different directory and are not removed.

**NOTE:** You can also uninstall by going to Start > Programs > Embarcadero ERStudio Business Architect 1.6.1 > Uninstall ERStudio BA.

## LICENSING ER/STUDIO BA

ER/Studio BA requires a valid license in order to run. Three kinds of licenses are available: Trial, Workstation, and Networked.

- **Trial licenses:** A license for a 14-day, full-featured trial version of the product. The trial license must be registered before you can use the product.
- **Workstation licenses:** A license or set of licenses is tied to a particular workstation. The product can only be used on that workstation.
- **Networked licenses:** Networked licenses are administered and distributed by a central License Server (Embarcadero License Center or Acresso FLEXnet Publisher). There are two types of networked licenses: *Concurrent* and *Networked Named User*. With Concurrent licensing, users on different machines take turns using licenses from a shared pool. With Networked Named User licensing, licenses are pre-assigned to specific users setup on the license server's user list. Those users are guaranteed to have licenses available any time.

# REGISTERING A TRIAL OR WORKSTATION LICENSE AT APPLICATION STARTUP

Shortly after downloading a trial version of an Embarcadero product, you should receive an email with a serial number, which you must register as follows. These instructions also apply if you have purchased a product and received a serial number prior to running the application for the first time, or if the trial period has expired.

- 1 Start the application. An **Embarcadero License Registration** dialog appears.
- 2 Copy the serial number from the email and paste it in the **Serial Number** field.
- 3 Enter your Embarcadero Developer Network account credentials in the **Login or Email** and **Password** fields. If you have not previously created an EDN account, or have forgotten your password, click **I need to create...** or **I've lost my password**.
- 4 Click Register.

Your activation file should be downloaded and installed automatically. If this does not happen, click the **Trouble Connecting? Try Web Registration** link and follow the prompts. If you still have problems, see <u>Registering by Phone</u>.

### REGISTERING A WORKSTATION LICENSE AFTER APPLICATION STARTUP

The following instructions assume that you have received a workstation license by email and that you currently have a valid trial license. If you did not install a trial version or the trial period has expired, follow the instructions in <u>Registering a Trial or Workstation License at Application</u>. <u>Startup</u> instead.

- 1 Select Help > Embarcadero Licensing > License Registration.
- 2 Copy the serial number from the email and paste it in the **Serial Number** field of the **Embarcadero License**
- 3 Provide Embarcadero Developer Network credentials in the **Login name or Email** and **Password** boxes. If you have not previously created an EDN account, or have forgotten your password, click **I need to create...** or **I've lost my password**.
- 4 Click Register.
- 5 If prompted to restart the application, click **Yes**.

Your activation file should be downloaded and installed automatically. If this does not happen, click the **Trouble Connecting? Try Web Registration** link and follow the prompts. If you still have problems, see <u>Registering by Phone</u>.

### **REGISTERING BY PHONE**

If you have problems with either of the above procedures, you can register licenses by phone. You will have to provide Developer Network credentials; the registration code displayed in the Embarcadero License Registration dialog that appears when you start an unlicensed application; the product base license serial number; and the license serial numbers for any additional features you have purchased.

For North America, Latin America, and Asia Pacific, call (415) 834-3131 option 2 and then follow the prompts. The hours are Monday through Friday, 6:00 A.M. to 6:00 P.M. Pacific time.

For Europe, Africa, and the Middle East, call +44 (0)1628-684 494. The hours are Monday to Friday, 9 A.M. to 5:30 P.M. U.K. time.

Shortly after phoning in, you will receive an email containing an activation file. Then do the following:

- 1 Save the file to the desktop or a scratch directory such as c:\temp.
- 2 Select Help > Embarcadero Licensing > Show License Information.
- 3 Click the **Import License** button in the upper right corner of the **Embarcadero Product License Manager**.
- 4 Click **Browse**, navigate to the directory where you saved the activation file, double-click it, and click **OK**.
- 5 If prompted to restart the application, click **Yes**.

## REGISTERING A NETWORKED LICENSE

If you work in an organization using Networked licensing, an administrator, department head, or someone providing a similar function will provide you with an activation file.

Once you receive the file, save it to the license subfolder of your product's main installation folder (typically C:\Program Files\Embarcadero\<product><version>\license\), then restart the application.

No additional steps are necessary.